# Obsah

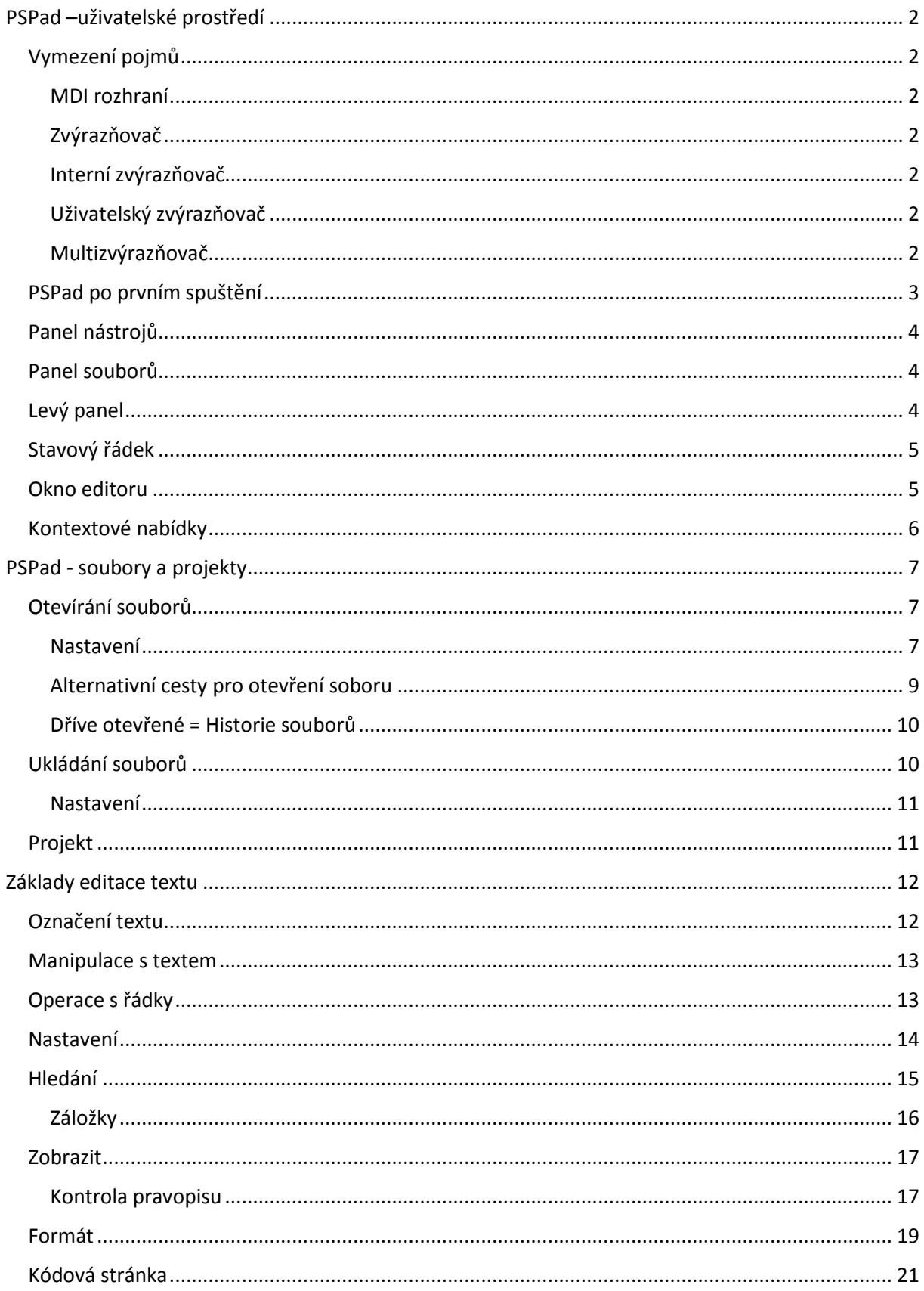

# <span id="page-1-0"></span>PSPad –uživatelské prostředí

# <span id="page-1-1"></span>Vymezení pojmů

### <span id="page-1-2"></span>MDI rozhraní

Multiple Document Interface je model práce s více okny v rámci programu. Velmi často se používá pro různé editory. Principem je hlavní okno s "pracovní plochou", ve které se otevírají další okna. Tento model používá i PSPad. Počet současně otevřených oken je omezen pouze dostupnou pamětí. Na pracovní ploše je možno mít jedno okno maximalizované, nebo mít okna různě uspořádaná.

#### <span id="page-1-3"></span>Zvýrazňovač

Slouží ke zvýraznění jednotlivých částí zdrojového kódu podle pravidel daných syntaxí jazyka. PSPad rozlišuje interní a uživatelské zvýrazňovače.

#### <span id="page-1-4"></span>Interní zvýrazňovač

Interní zvýrazňovač je "natvrdo" naprogramován s ohledem na co největší výkon, zohledňuje přesně pravidla syntaxe daného jazyka. Není uživatelsky ovlivnitelný.

#### <span id="page-1-5"></span>Uživatelský zvýrazňovač

Uživatelský zvýrazňovač se řídí podle pravidel nastavených pomocí externího souboru. PSPad umožňuje velmi jednoduše, bez hlubších znalostí, definovat zvýraznění nového jazyka.

#### <span id="page-1-6"></span>Multizvýrazňovač

Multizvýrazňovač sdružuje několik zvýrazňovačů a umožňuje v rámci jednoho souboru zvýrazňovat části kódu různými zvýrazňovači. V PSPadu se to týká HTML/XHTML kódu, který obsahuje skripty. Multizvýrazňovač neumožňuje víceúrovňové vnořování zvýrazňovačů (například PHP skript v HTML kódu, generující JavaScript).

# <span id="page-2-0"></span>PSPad po prvním spuštění

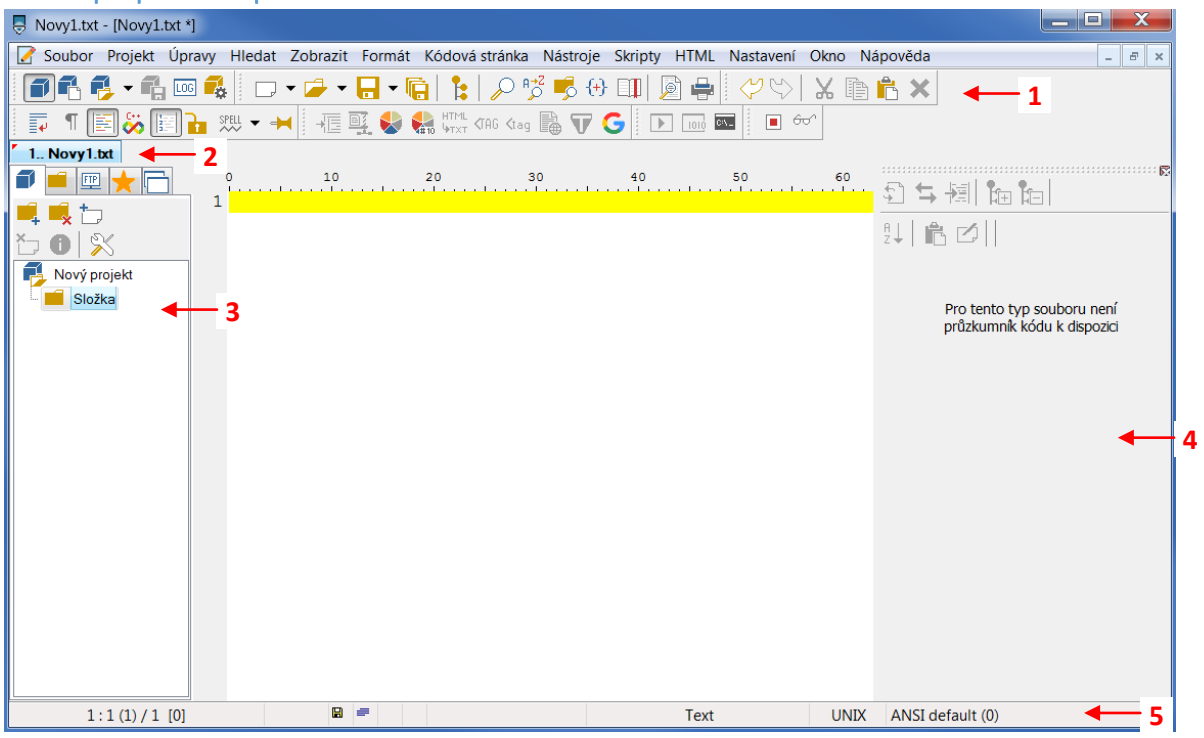

Panel nástrojů (1)

Souborový panel (2) - soubory na záložkách

Levý panel (3) - práce s projekty a soubory (filesystem, FTP)

Pravý panel (4) - dokování nástrojů, nemá záložky, ale rozděluje si plochu (viz později)

Stavový řádek (5)

Log okno (6) - pomocí Ctrl+L ; výstupy programu, výsledky hledání, FTP log

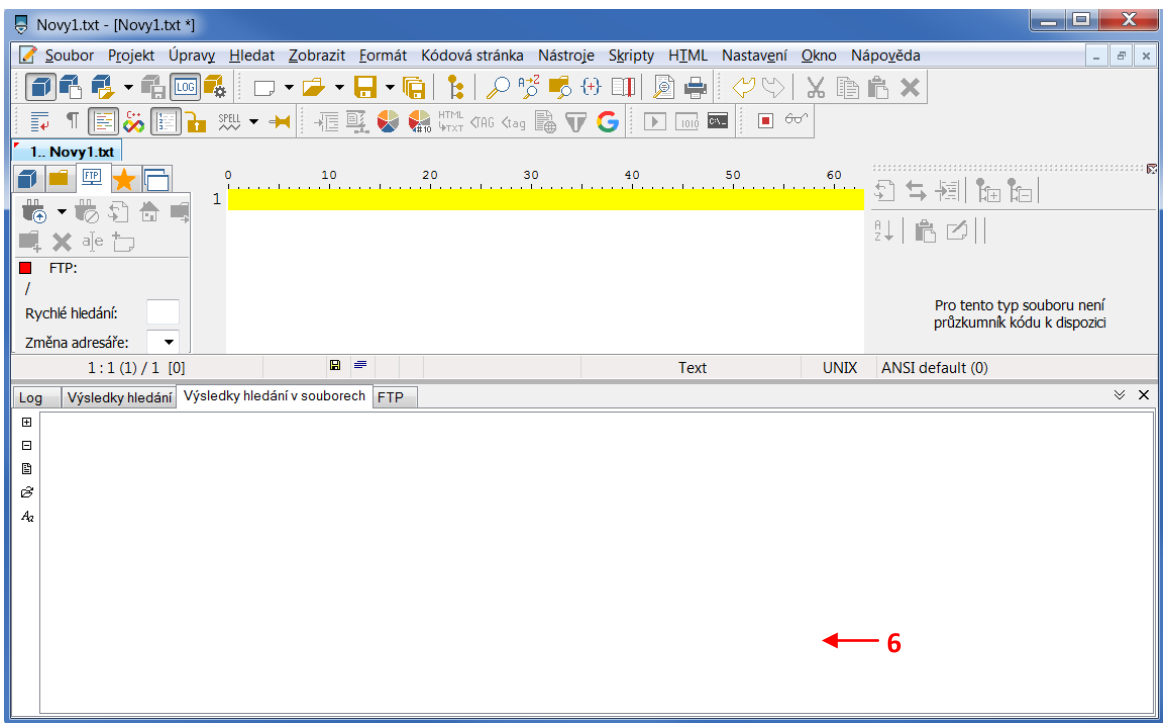

# <span id="page-3-0"></span>Panel nástrojů

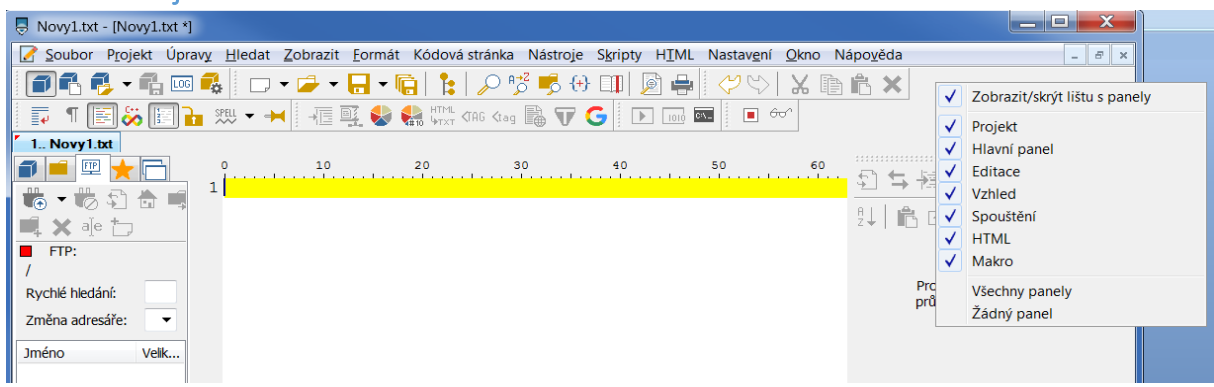

nastavení přes pravé tlačítko myši nebo přes menu - Zobrazit - Panely nástrojů

rychlé skrytí/zobrazení F2

lze zvolit pouze ty nástroje, které používám x vše nebo nic

# <span id="page-3-1"></span>Panel souborů

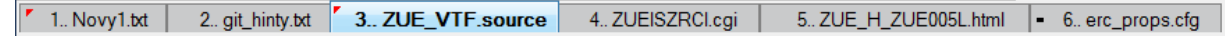

- přepínání mezi otevřenými soubory
- červený roh záložky znamená, že byl soubor změněn
- černá pomlčka na začátku = soubor jen pro čtení
- příp. další značky pro soubory z FTP apod.
- záložky lze přetahovat a měnit tak pořadí

## <span id="page-3-2"></span>Levý panel

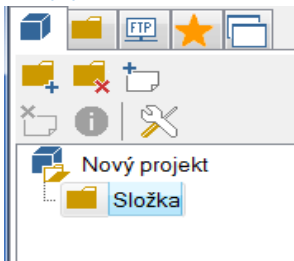

Projekt

Soubory

FTP

Oblíbené

Seznam otevřených souborů

- různé možnosti přes pravé tlačítko myši

```
rychlé skrytí/zobrazení Ctrl+F2
```
# <span id="page-4-0"></span>Stavový řádek

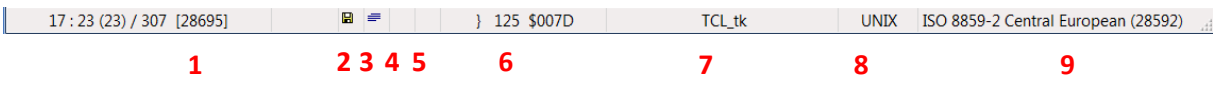

- 1. *pozice v souboru*  ukazuje pozici souboru ve formátu sloupec:řádek (počet řádků) [počet znaků]. Kliknutím se vyvolá dialog pro přechod na zadanou pozici v textu.
- 2. *stav změněn*  symbol diskety indikuje, že soubor byl změněn.
- 3. *druh bloku*  indikuje aktuálně zvolený způsob označování textu (normální, sloupcový či řádkový). Kliknutím dojde k přepnutí druhu bloku.
- 4. *automatické občerstvování a výběr bloku*  kruhový symbol šipek indikuje automaticky občerstvovaný soubor. Symbol bloku indikuje, že byl zahájen výběr bloku pomocí klávesy F8.
- 5. *synchronizace posunu*  symbol řetězu indikuje, že soubor má svázaný posuv s jiným souborem. Chcete-li svázat posuv aktuálního souboru s jiným, klikněte pravým tlačítkem myši na "jiný" soubor a vyberte "synchronizovat posuv". Kliknutím na symbol řetězu na stavovém řádku bude vazba přerušena.
- 6. *kód znaku*  zobrazuje znak pod kurzorem, včetně jeho ASCII hodnoty v desítkové a šestnáctkové soustavě. Kliknutím je vyvolána ASCII tabulka.
- 7. *zvýrazňovač*  jméno aktuálně použitého zvýrazňovače. Kliknutím se vyvolá dialog se seznamem povolených zvýrazňovačů a je možno změnit zvýraznění syntaxe.
- 8. *konec řádku*  zobrazuje způsob ukončení řádků souboru. Kliknutím je možno přepínat mezi ukončením DOS, UNIX a MAC.
- 9. *kódová stránka a nápověda*  zobrazuje zvolenou kódovou stránku, pokud je kurzor v oblasti editoru, nebo krátkou nápovědu, pokud je kurzor nad nějakým ovládacím prvkem.

<span id="page-4-1"></span>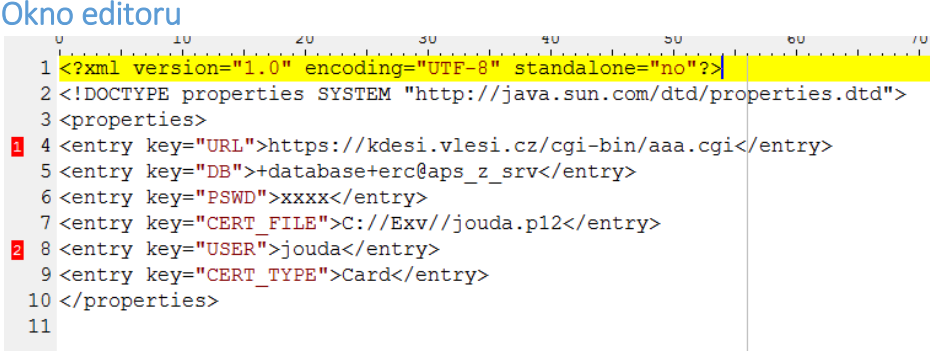

#### vlevo číslo řádku a záložky

nahoře - pravítko - pozice sloupce a označení zalomení (Ctrl+W)

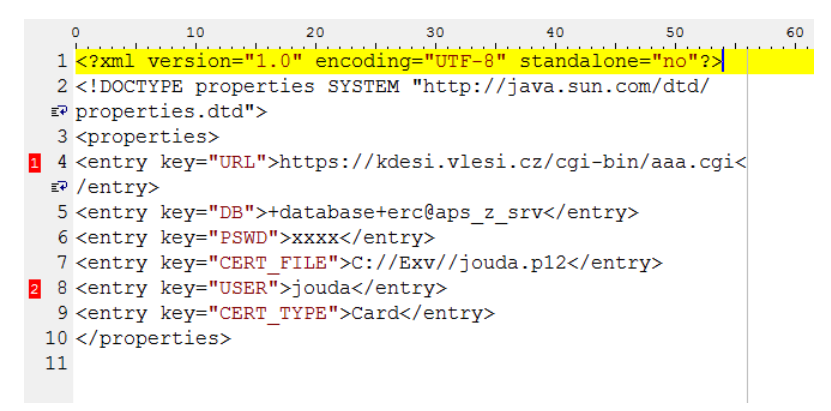

# <span id="page-5-0"></span>Kontextové nabídky

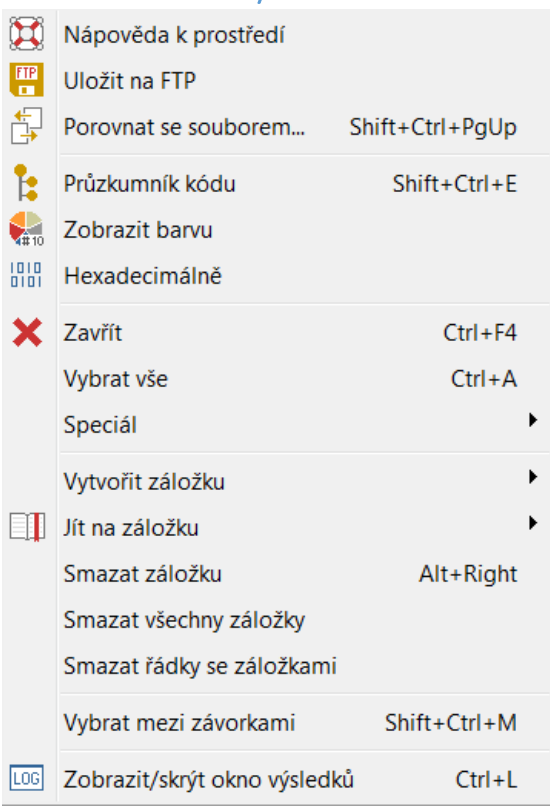

# dostupné přes pravé tlačítko myši

obsah se mění podle místa použití

# <span id="page-6-0"></span>PSPad - soubory a projekty

# <span id="page-6-1"></span>Otevírání souborů

**Nový** Ctrl+N nebo dvojklik na prázdné pracovní ploše nebo vedle záložek na panelu souborů

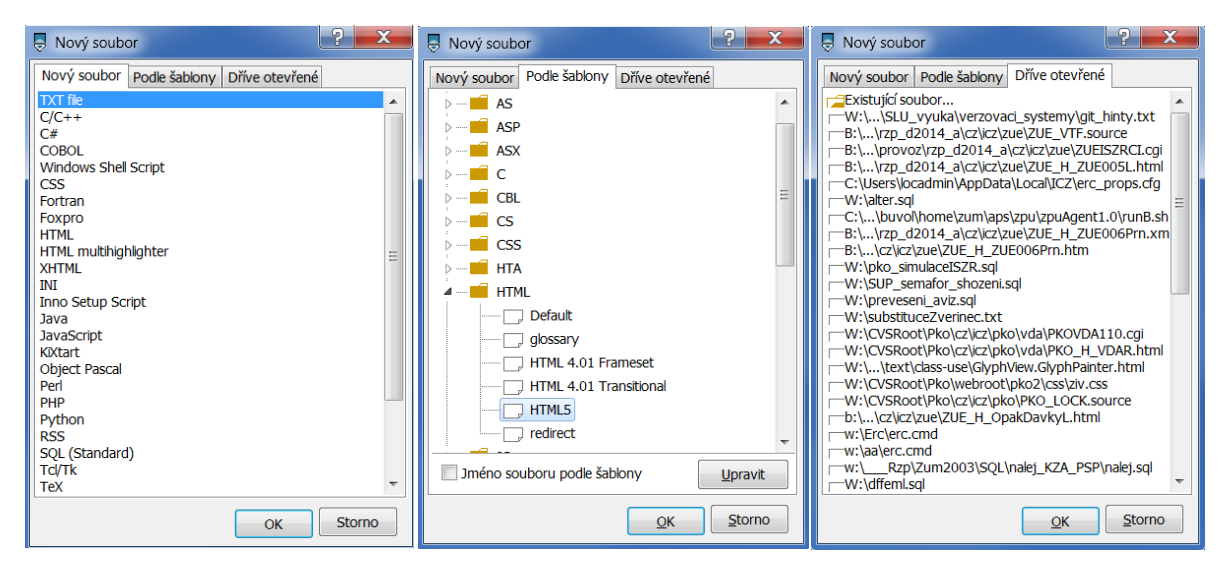

#### <span id="page-6-2"></span>Nastavení

Nastavení - Nastavení programu - Adresáře a soubory

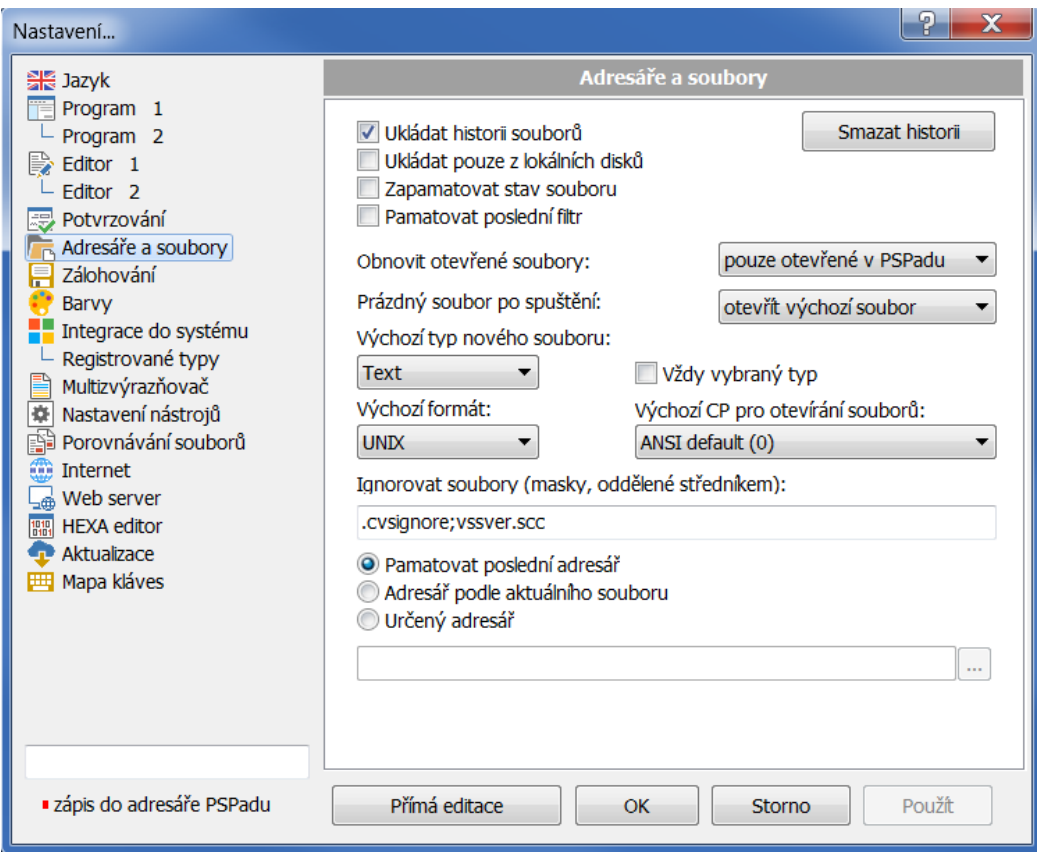

**Zapamatovat stav souboru** = pamatuje pozici kurzoru, použitý zvýrazňovač, záložky, zda byl soubor otevřen jen pro čtení atd.

**Obnovit otevřené soubory** = po nastartování PSPadu otevře naposledy otevřené soubory

# **Otevřít** ctrl+o - jako obvykle

navíc umí otevřít více souborů současně

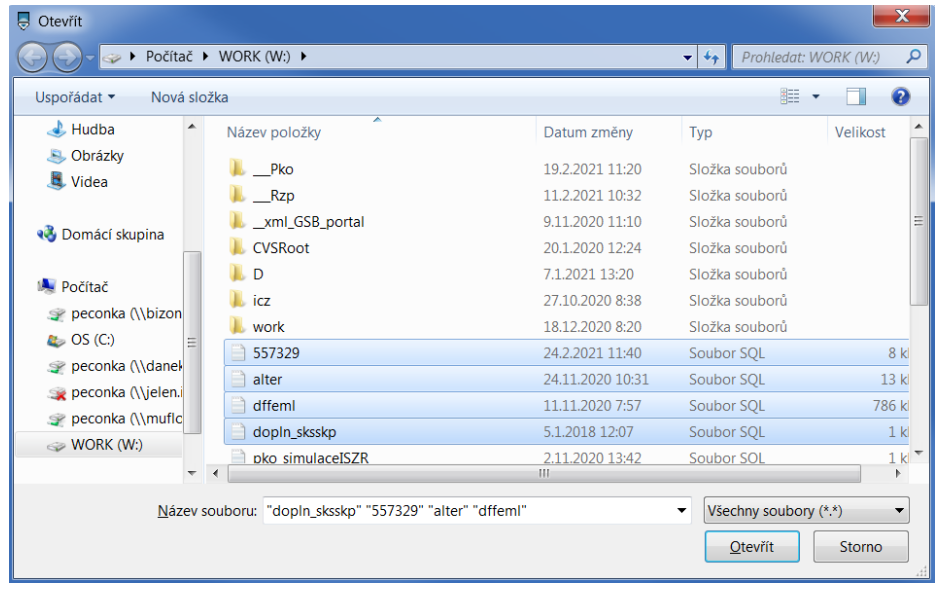

# **Otevřít v HEXA editoru**

ı

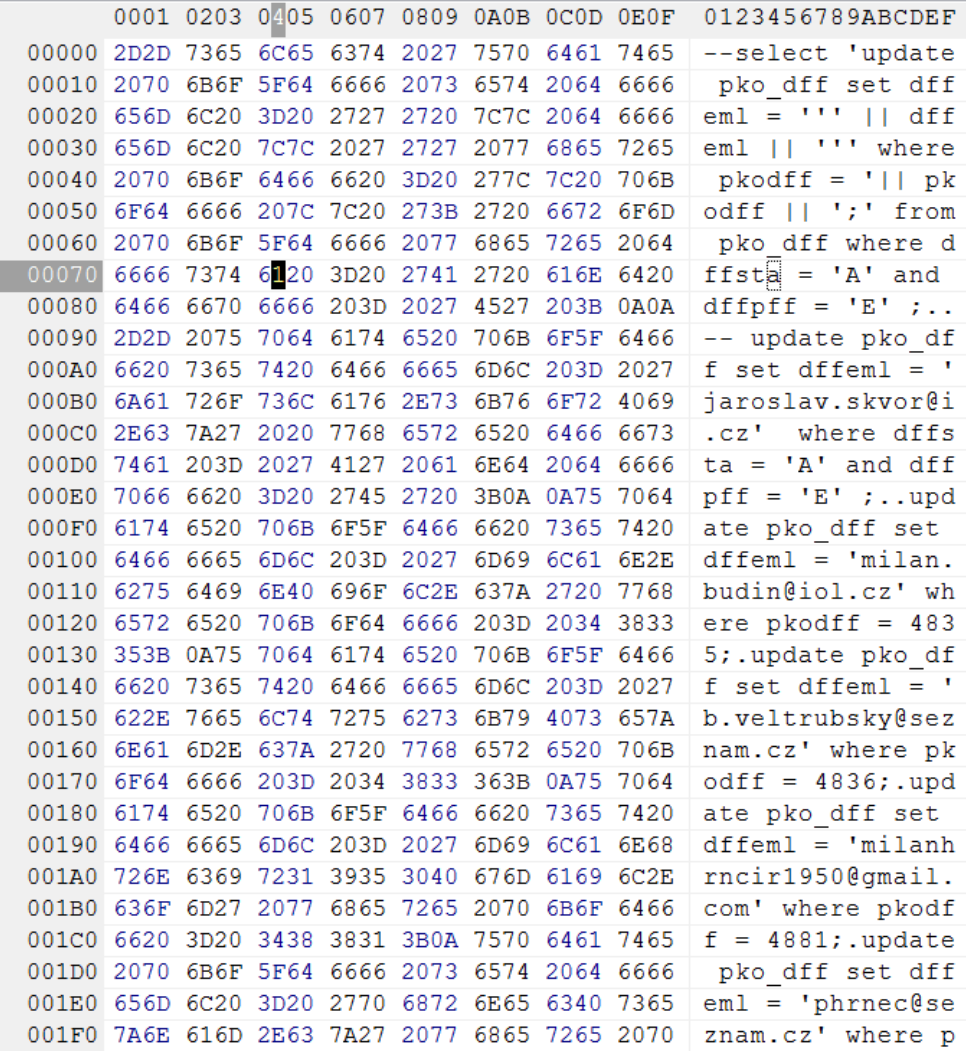

### **Otevřít special**

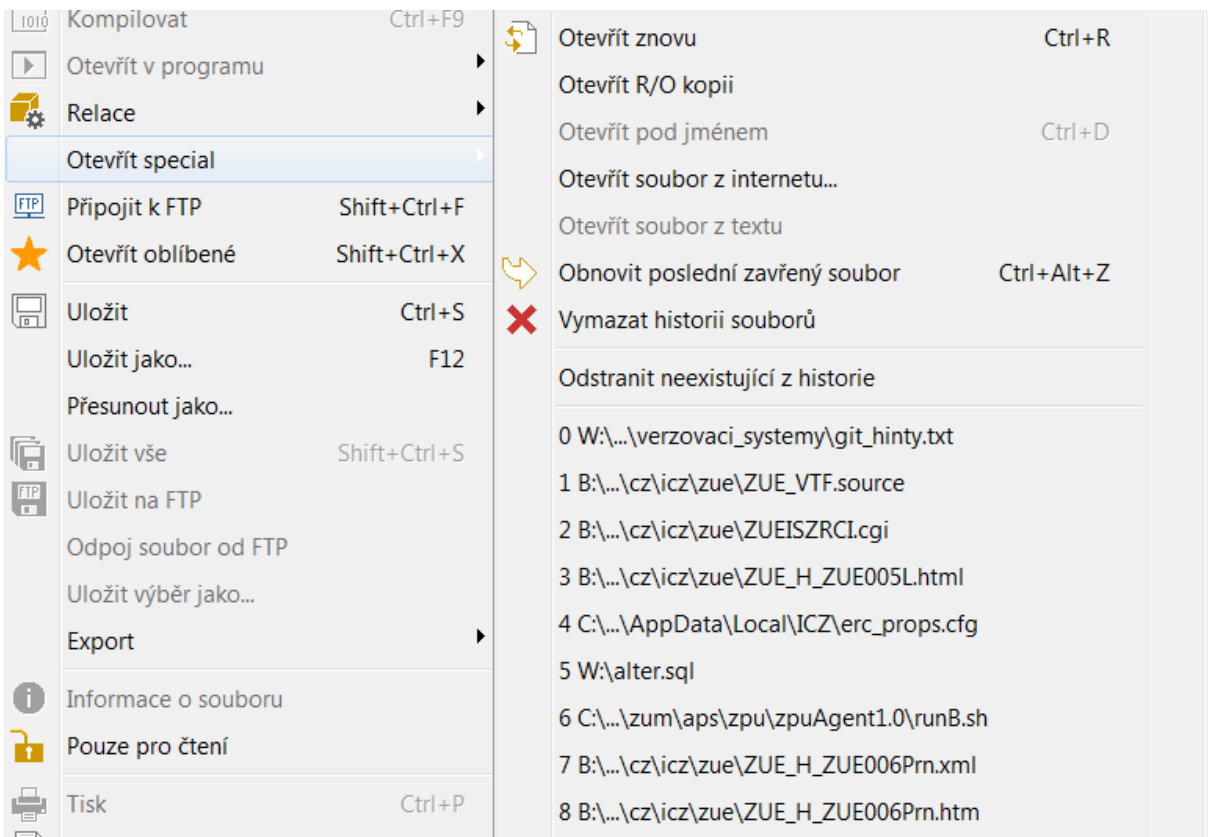

**Otevřít znovu** - reload naposledy uloženého

## **Otevřít R/O kopii**

**Otevřít pod jménem** = Uložit jako

**Otevřít soubor z internetu** - zadáním URL

**Otevřít soubor z textu** – využijete v případě, že se v textovém souboru nachází jméno souboru. Stačí jméno (e-mailovou adresu, URL) označit a zavolat tuto funkci. Pokud je jméno souboru bez cesty, hledá PSPad v otevřených souborech a v projektu.

#### **Otevřít poslední zavřený soubor**

#### **Historie souborů** - včetně manipulace s historií

V textovém souboru se pro ukončení řádku používají kombinace znaků CR (návrat vozíku) a LF (nový řádek). V operačních systémech vycházejících z MS-DOSu, UNIXu nebo MACu se tyto konce řádků liší. PSPad si při otevírání souboru poradí se všemi popisovanými kombinacemi ukončení řádku. O typu souboru vás informuje předposlední pole stavového řádku. Typ souboru můžete kdykoli změnit.

#### <span id="page-8-0"></span>Alternativní cesty pro otevření soboru

Existuje několik dalších způsobů, jak v PSPadu otevřít soubor:

- Předat soubor(y) jako parametr při spuštění programu.
- Přetáhnout soubor(y) na plochu programu. Jen upozorňuji, že přetažení obrázků při editaci HTML vygeneruje elementy IMG, neotevírá obrázky.

 V Průzkumníku Windows použít pravé tlačítko myši a otevřít v PSPadu, případně podmenu | Odeslat | Podmínkou je povolení těchto funkcí v | Nastavení programu | Systém |.

#### <span id="page-9-0"></span>Dříve otevřené = Historie souborů

Často potřebujeme otevřít soubory, které jsme editovali před hodinou nebo včera. PSPad si pamatuje naposledy editované soubory. Najdete je v menu | Soubor | Otevřít speciál. Dalším místem, kde najdete dříve otevřené soubory, je formulář, který se objeví po vyvolání funkce Nový soubor (Ctrl+N) na třetí záložce. Můžete selektivně vybrat a otevřít více souborů z historie současně.

## <span id="page-9-1"></span>Ukládání souborů

**Uložit** Ctrl+S

**Uložit jako** F12

**Přesunout jako**

**Uložit vše** Ctrl+Shift+S

#### **Uložit na FTP**

#### **Uložit výběr jako** - ukládá označený text

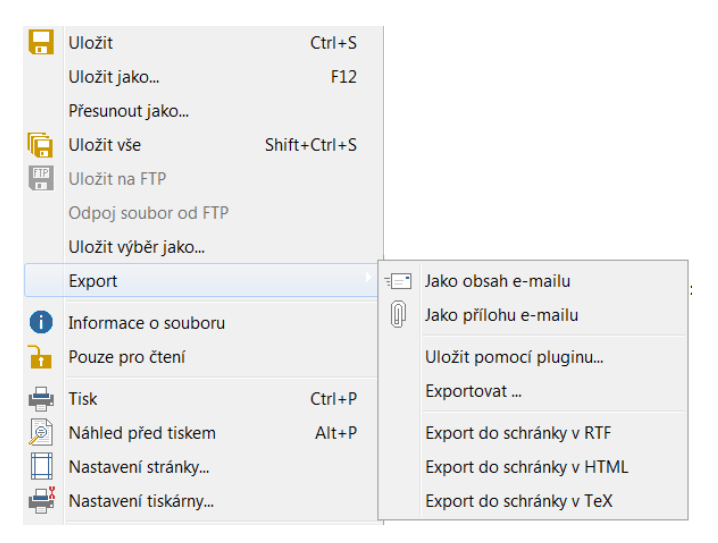

#### **Export**

**do mailu** - jako text nebo příloha

**Exportovat** - ve formátu rtf, html, xhtml, TeX

- do souboru nebo do schránky

### <span id="page-10-0"></span>Nastavení

Nastavení - Nastavení programu - Adresáře a soubory

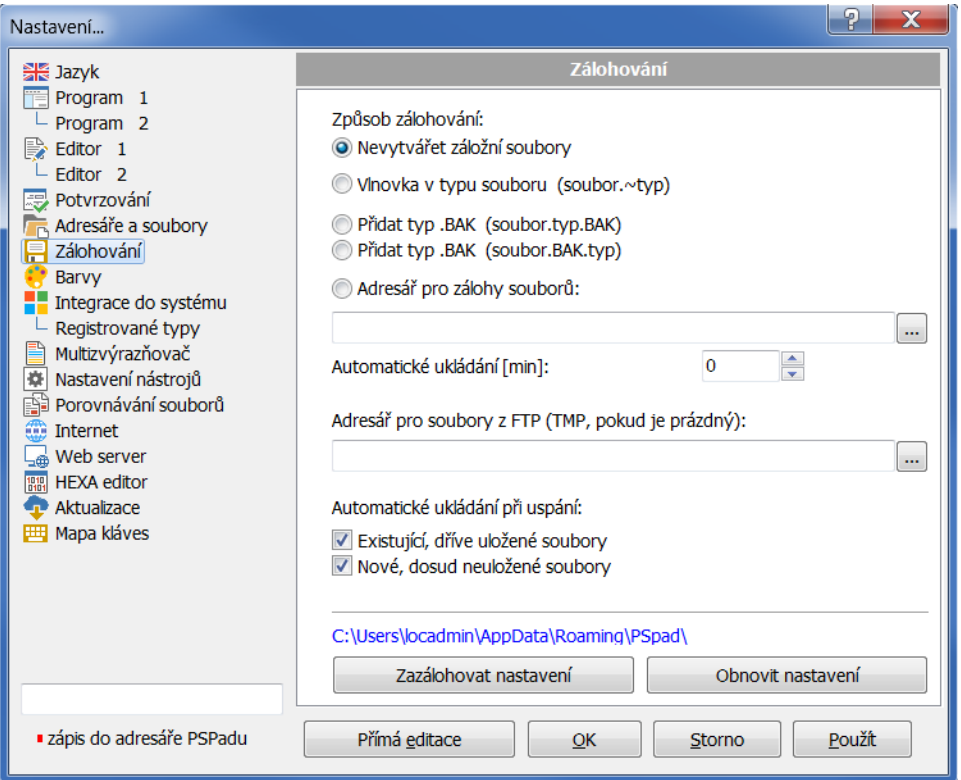

- 1. Při nevyplněném adresáři pro zálohy bude automatický zálohovat s ~
- 2. Při vyplněném adresáři bude vytvářet originální adresářovou strukturu a do ní ukládat zálohované soubory

## <span id="page-10-1"></span>Projekt

- slouží k organizaci souborů do logických celků zvlášť skripty, styly, obrázky
- možnost speciálního nastavení pro projekt má přednost před nastavením celého programu
- pamatuje si otevřené soubory v rámci projektu apod.
- podrobněji se budeme zabývat později

# <span id="page-11-0"></span>Základy editace textu

# <span id="page-11-1"></span>Označení textu

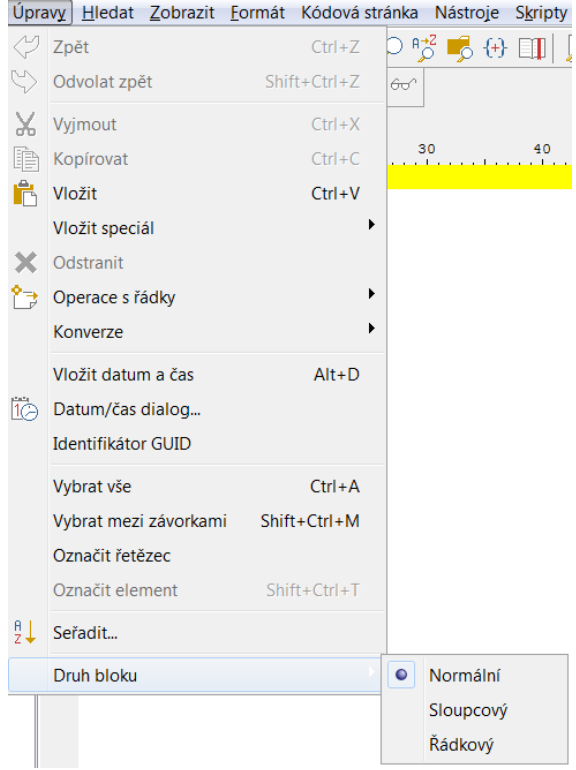

#### Typy bloků = Úpravy - Druh bloku

- normální první a poslední řádek nemusí být označen celý
- sloupcový pouze vybrané sloupce Alt a myš
- řádkový řádky vždy celé

#### **Označení bloku z klávesnice** F8

#### **Začátek bloku** Ctrl+Up

**Konec bloku** Ctrl+Down

**Posun začátku bloku** Ctrl+Shift+PageUp

**Posun konce bloku** Ctrl+Shift+PageDown

!!! Pozor na redefinici hotkeys (viz dále)

**Označení textu mezi závorkami** Ctrl+Shift+M nebo Ctrl+Alt+Dvojklik

**Označení slova** - Ctrl+klik => slovo zvýrazněno v celém textu

**Označení tagu** Ctrl+Shift+T nebo Alt+dvojklik - při použití v otevíracím tagu označen celý element až po ukončovací tag

# <span id="page-12-0"></span>Manipulace s textem

**Kopírování** Ctrl+C

**Vložení** Ctrl+V nebo Shift+Insert

pozn. Ctrl+Shift+V ponechá po vložení kurzor na začátku textu

#### **Vyjmutí** Ctrl+X nebo Shift+Delete

Při zapnutém rozšířeném kopírovat/vyjmout jsou výše uvedené funkce uplatněny na aktuální řádek (není-li označen text)

#### **Přesun bloku** myš

#### **Kopírování bloku** Ctrl+myš

Vložit speciál

- jako Html včetně tabů
- ze souboru celý soubor na pozici kurzoru

# <span id="page-12-1"></span>Operace s řádky

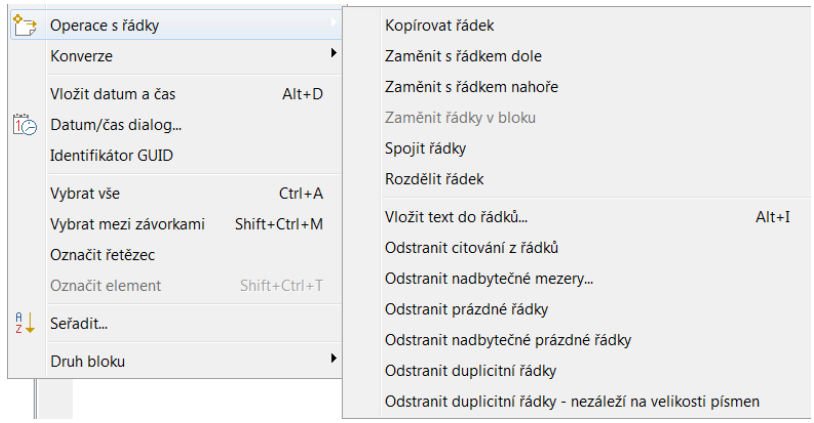

Většina voleb je intuitivních - ale projít vše.

## **Vložit text do řádků** Alt+I

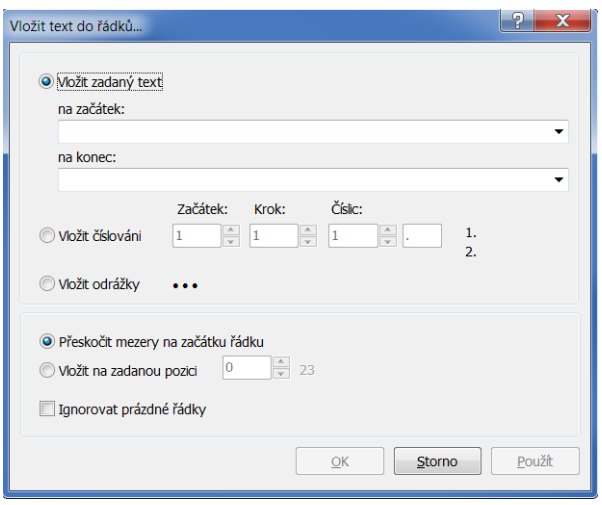

Vloží zadané texty na začátek či konec řádku. Na danou pozici, příp. přeskočí mezery na začátku řádku.

## **Seřadit**

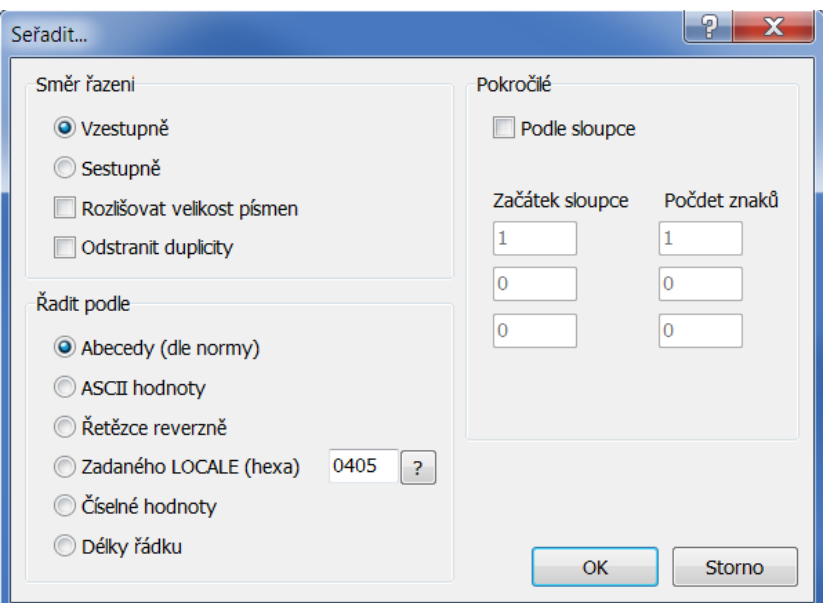

Aplikuje se na vybraný text nebo na vše.

# <span id="page-13-0"></span>Nastavení

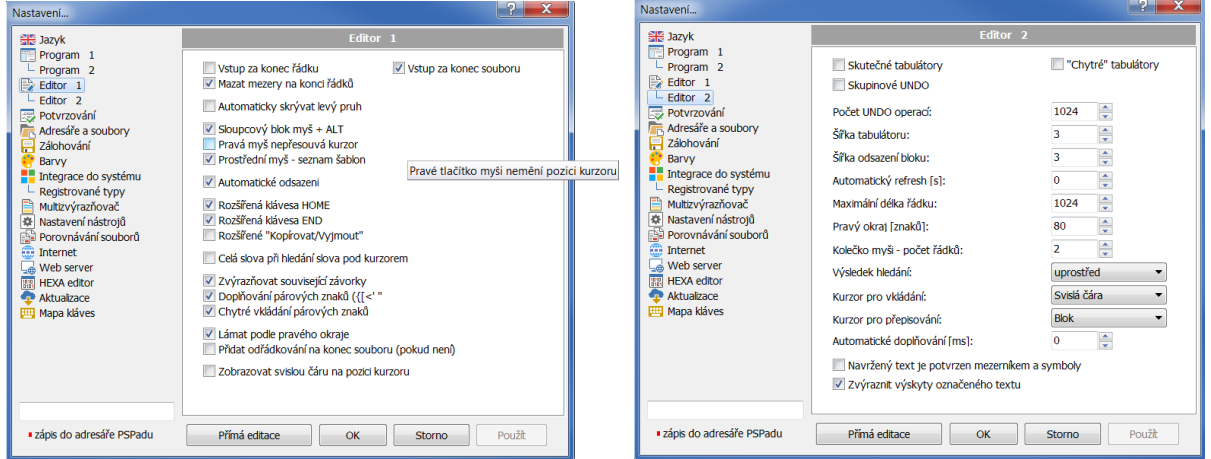

Nápověda po najetí myší - projít.

# <span id="page-14-0"></span>Hledání

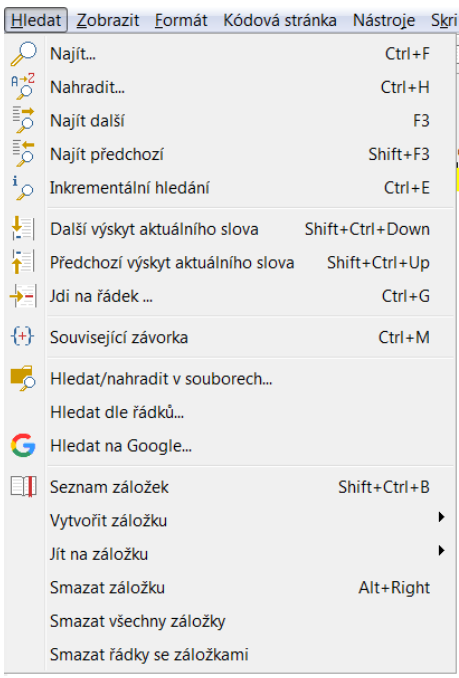

Celkem očekávatelné chování.

# Vypíchnout **Inkrementální hledání** Ctrl+E

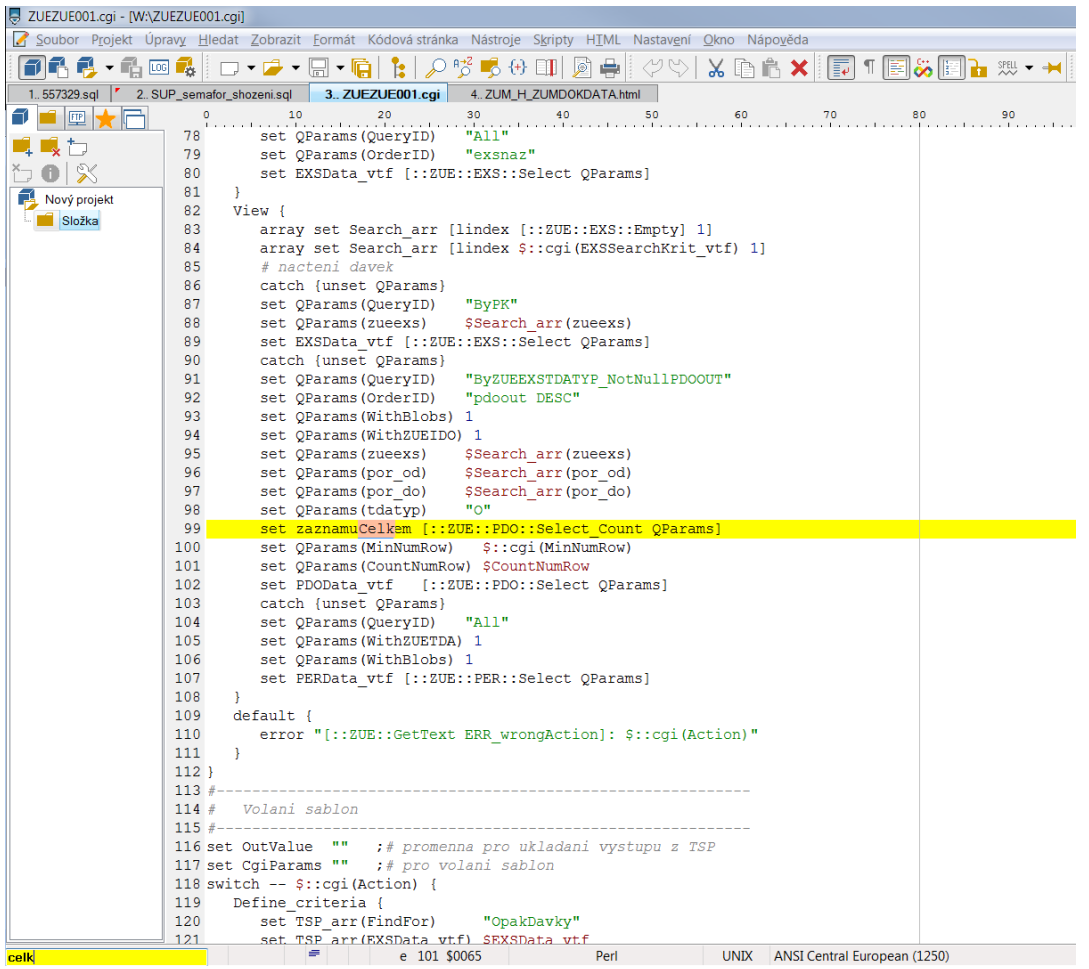

#### <span id="page-15-0"></span>Záložky

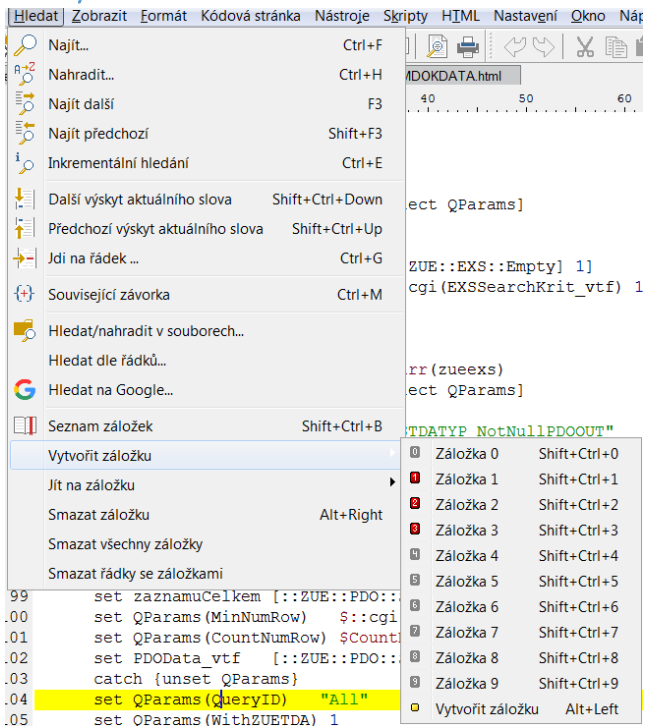

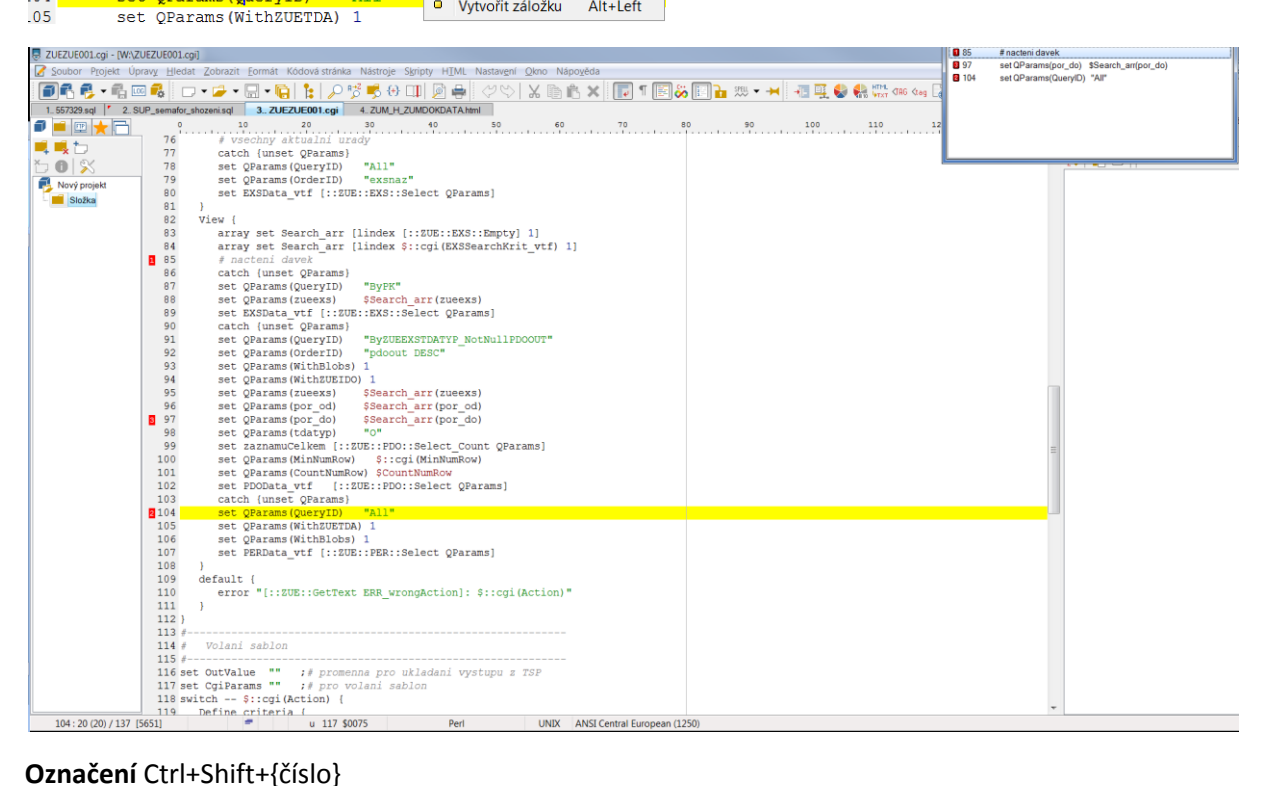

#### **Přesun na záložku** Ctrl+{číslo}

**Seznam záložek** Ctrl+Shift+B

# <span id="page-16-0"></span>Zobrazit

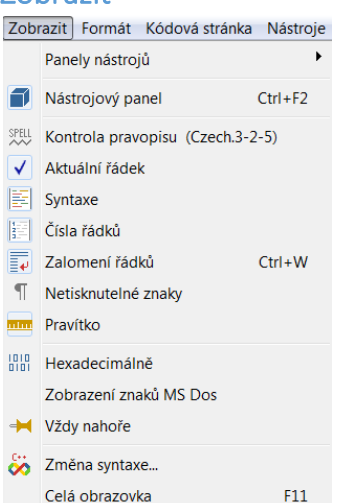

# <span id="page-16-1"></span>Kontrola pravopisu

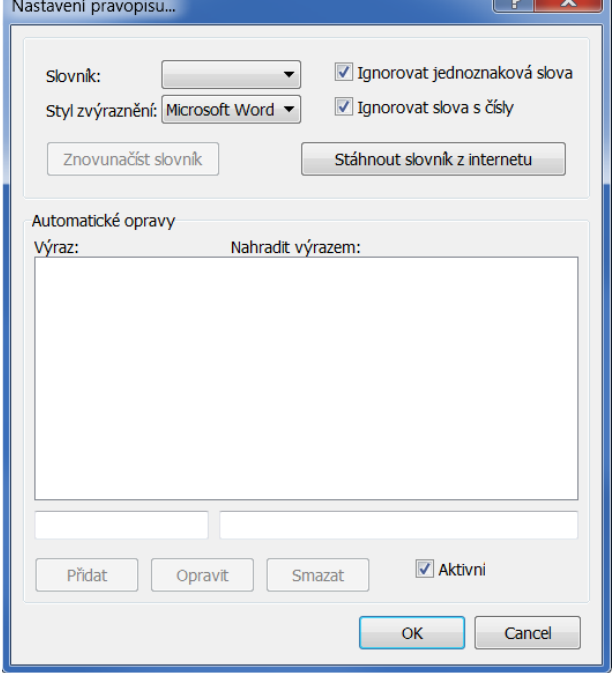

Slovník stáhnout z netu do podadresáře Spell programu PSPad.

### **Režimy hledání**

 **kompletní** - Zobrazit - kontrola pravopisu; zkontroluje celý test, červenou vlnovkou podtrhne chyby; návrhy slovníku přes pravé tlačítko myši; pozn. při zapnutém zvýrazňovači syntaxe nekontroluje klíčová slova

loi vil

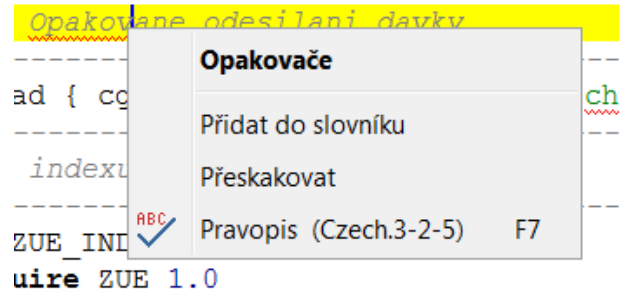

**postupný** - F7 - postupně prochází text a na chybě zobrazí dialogové okno s návrhem opravy

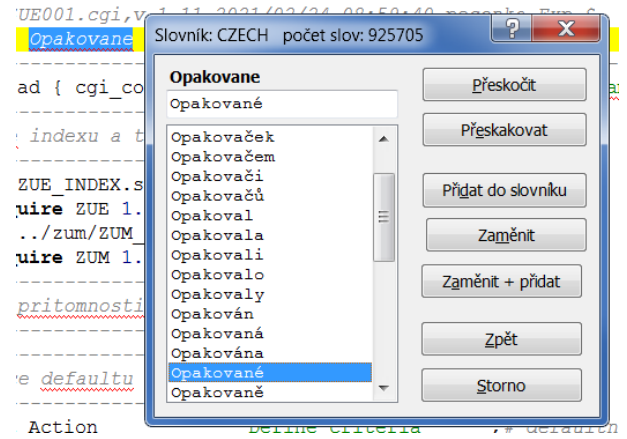

**Nastavení** Ctrl+F7 Nastavení - Nastavení pravopisu

- doplnění nebo znovunačtení slovníku
- automatické opravy

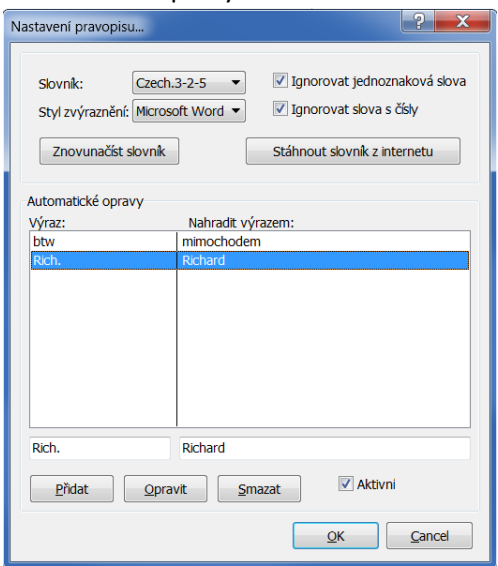

# <span id="page-18-0"></span>Formát

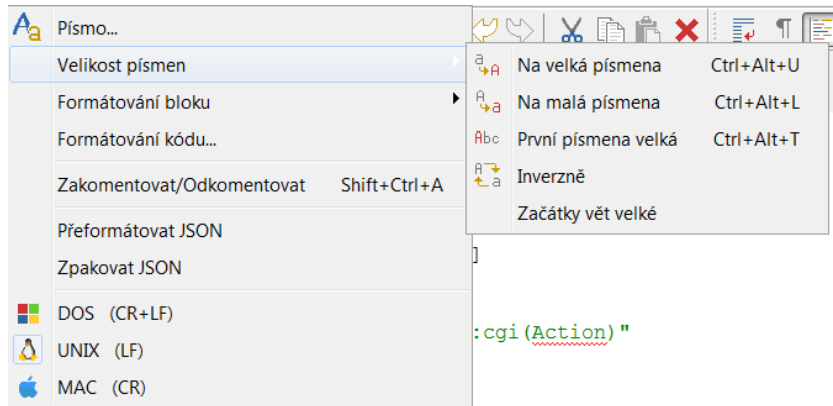

Význam jednotlivých voleb je zřejmý, příp. předvést

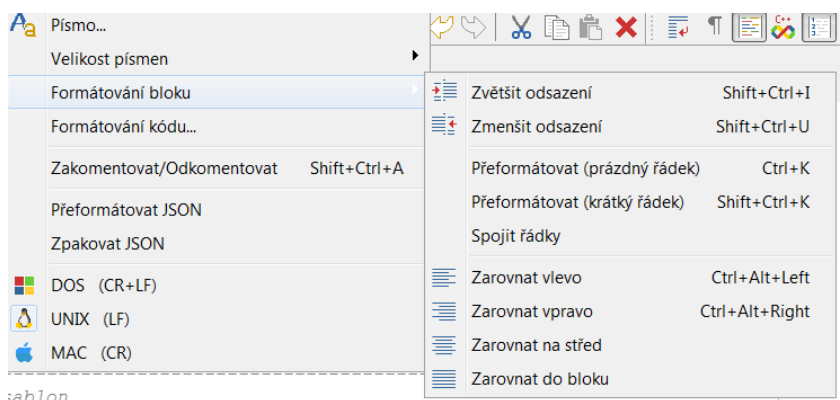

místo Shift+Ctrl+I lze použít Tab

místo Shift+Ctrl+U lze použít Shift+Tab

Přeformátovat funguje podle svislé čáry v pracovním okně

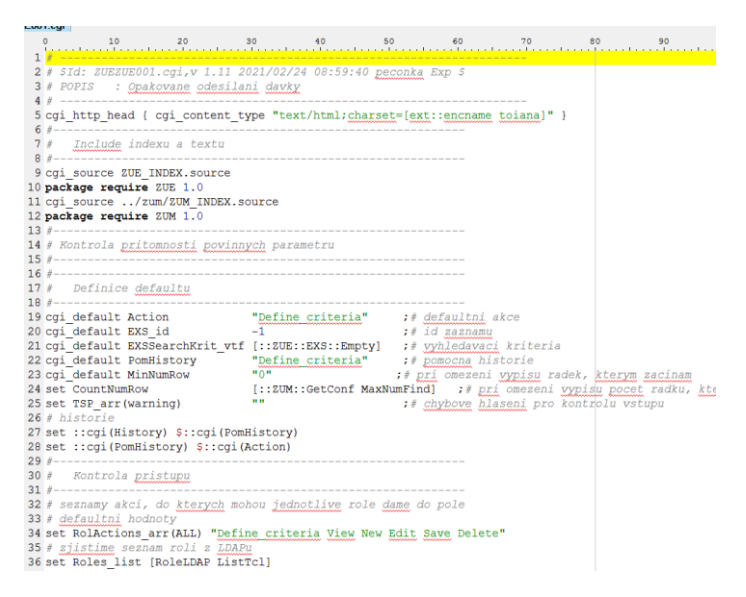

Volby Přeformátovat se liší tím, čím je chápán konec odstavce, na který se má daná volba použít prázdný nebo krátký řádek.

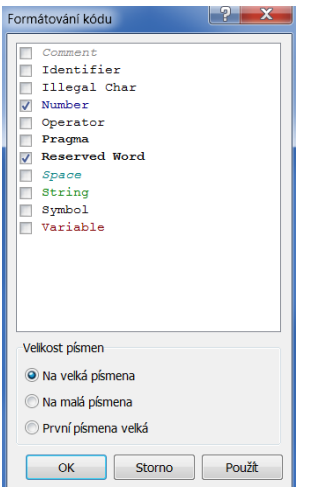

Nastavení automatický oprav pro daný prvek - odlišné dle aktuálně použitého zvýrazňovače. Viz dále.

<span id="page-20-0"></span>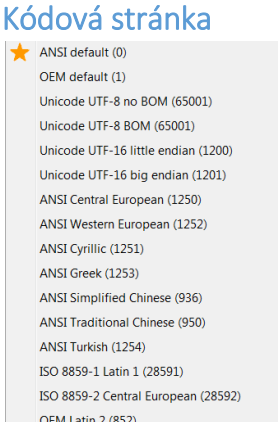

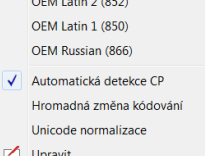

převod kódování dle vybrané kódové stránky. Ideálně Automatická detekce (ne vždy se chytí => pak se orientovat podle diakritiky žščř)

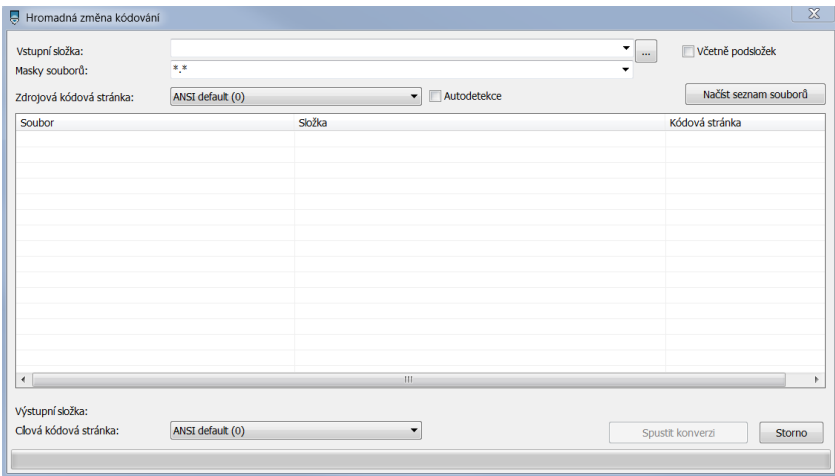

použití pro hromadnou úpravu ve více souborech

#### **Nastavení**

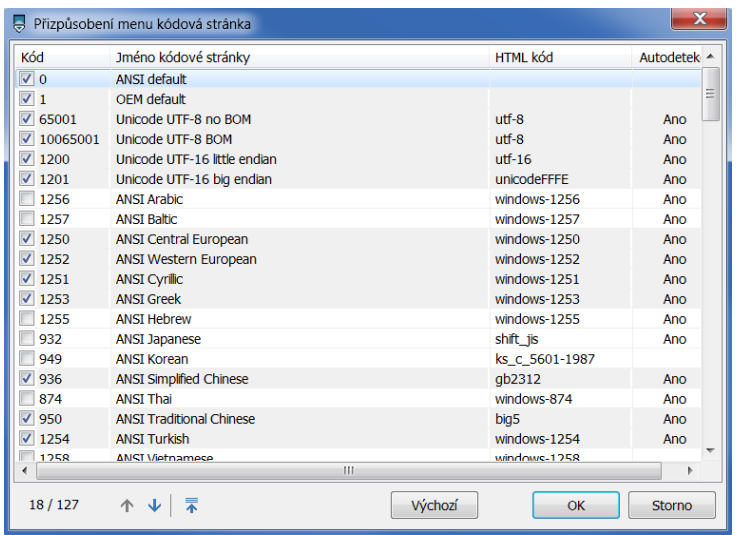